## **AIDE POUR L'UTILISATION DE D'ESPACE ABONNES ZONE VERTE**

Vous voilà abonné, mais vous ne savez pas comment accéder à votre espace.. A chaque bas de page de notre site internet "giezoneverte.com", vous trouverez un bandeau tel que

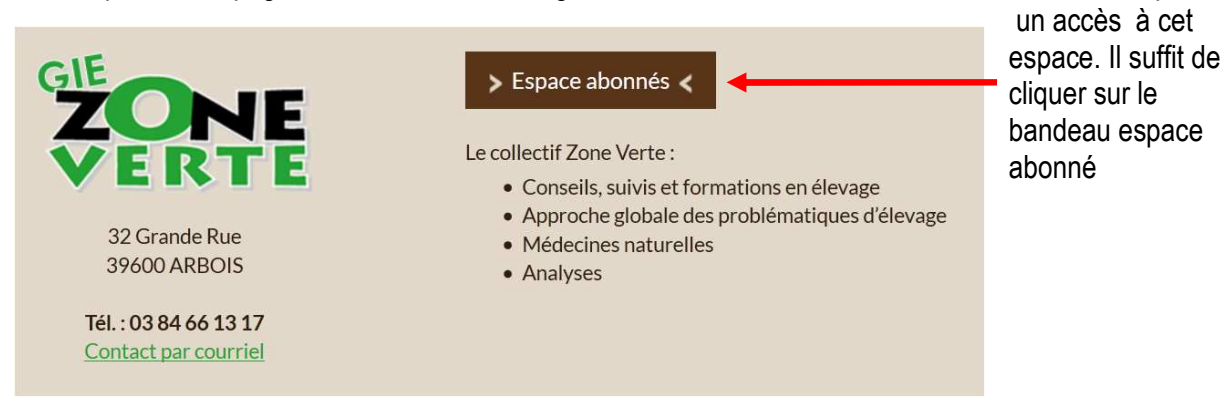

Voilà, Bienvenu dans notre espace réservé aux abonnés du service d'information de Zone verte !

Vous voici devant un formulaire vous demandant de vous identifier. Il est temps de rechercher votre carte d'abonné pour indiquer votre numéro d'abonné, ou, si vous avez oublié, vous pouvez aussi nous rejoindre grâce à votre adresse mail que vous nous avez transmise lors de votre abonnement.

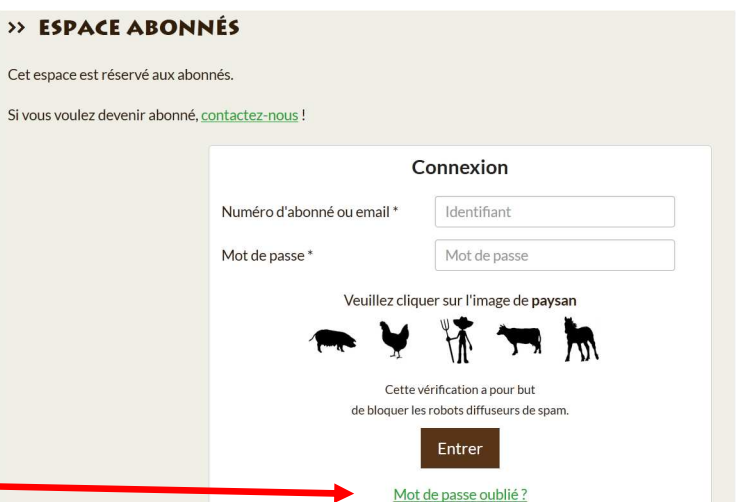

Pour l'instant, vous n'avez pas de mot de passe.

Il faut donc en créer un. Pour cela, vous cliquez sur "mot de passe oublié"

Vous atteignez un nouveau formulaire vous redemandant votre adresse mail …

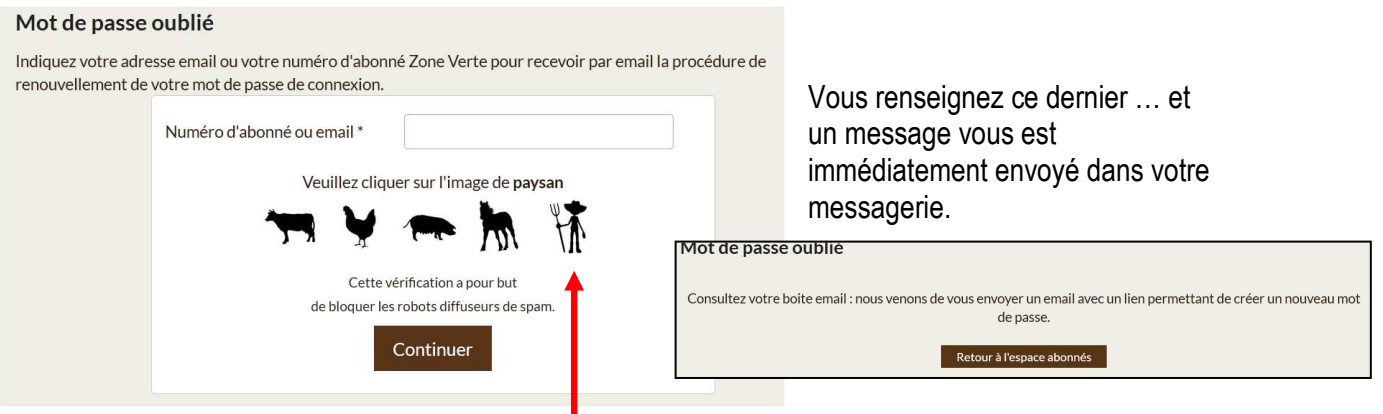

*N'oubliez pas de suivre les consignes et de cliquer sur l'image demandée ….puis, faire continuer ..* 

Retournez dans votre messagerie et cliquez sur le lien qui vous est donné… Vous avez directement accès à un formulaire pour la réalisation de votre mot de passe.

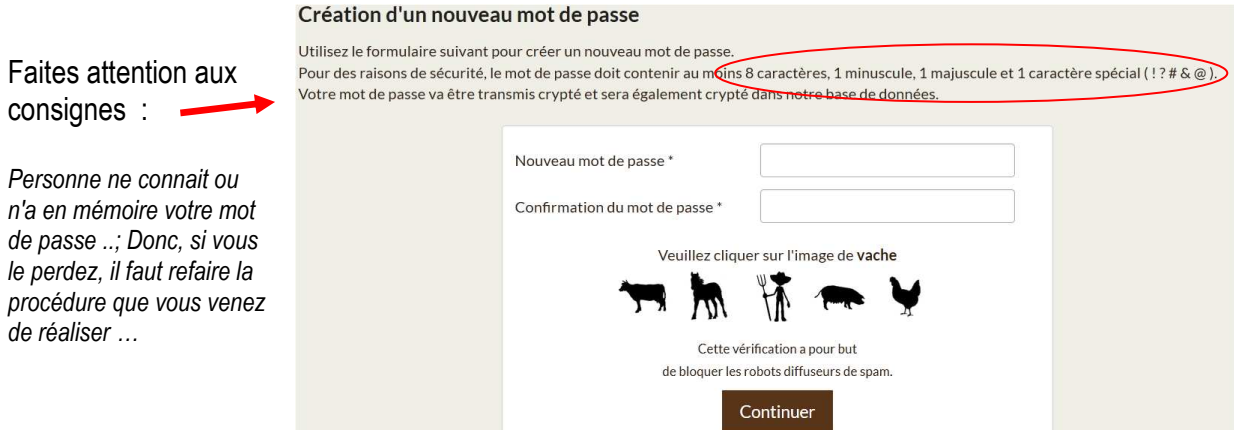

Vous revenez au formulaire initial.

Vous pouvez désormais renseigner, votre identifiant et votre mot de passe.

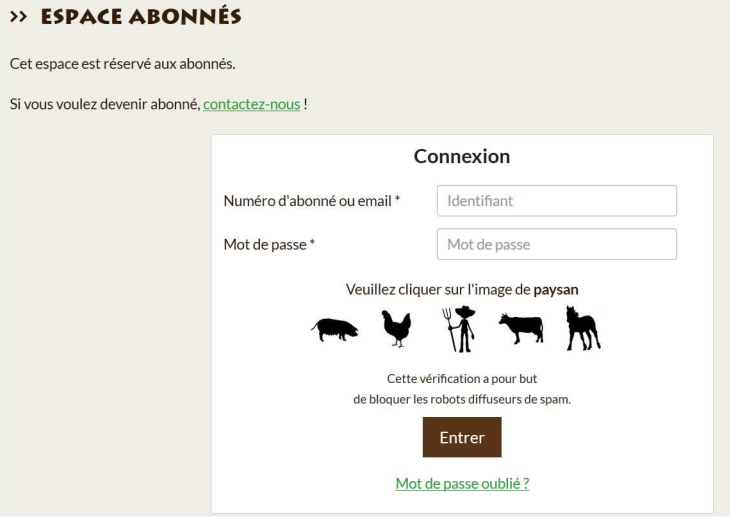

Vous accédez à notre première page du forum.

## **Cette page est structurée en trois parties.**

**En bas de page** .. vous avez accès à vos coordonnées, ce qui vous permet de retrouver votre numéro d'abonné, au cas où vous l'ayez égaré, et vous pouvez modifier votre mot de passe ..

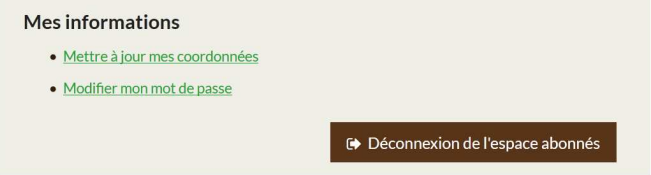

Mais ce qui nous intéresse le plus, ce sont les deux autres parties …

**En haut :** Dans la première partie, nous avons donc le choix des discussions.

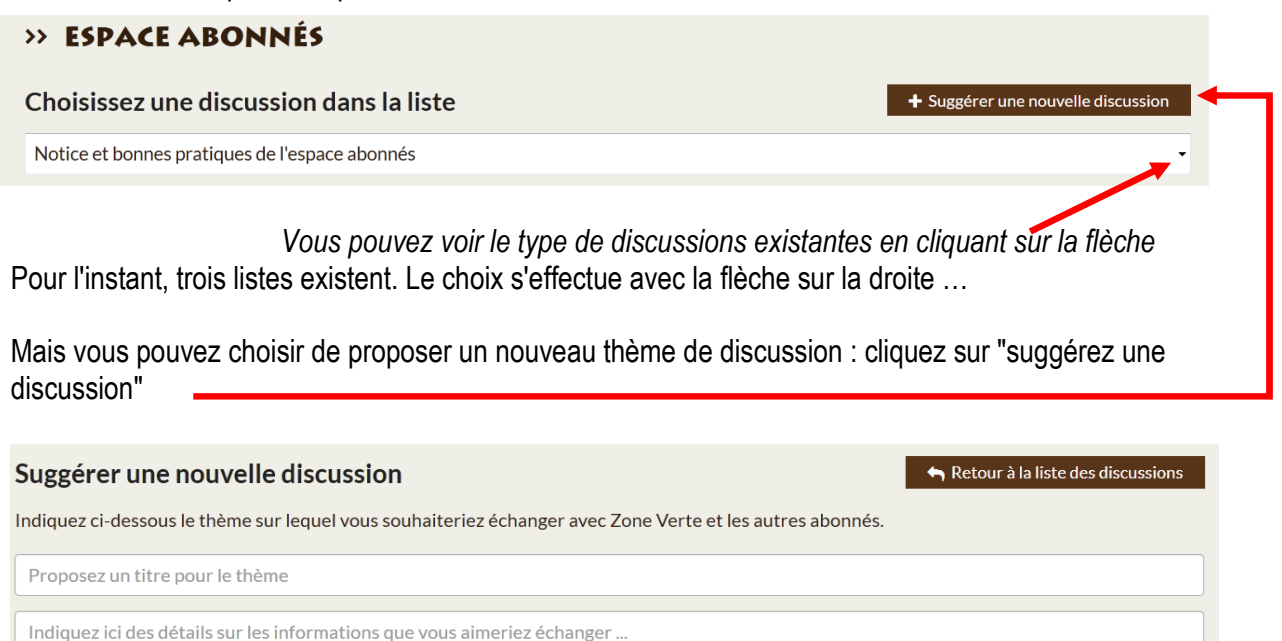

Il suffit alors de remplir les espaces : mettre un titre .. et des informations.. et cliquer sur "envoyer". Pour l'instant, vous ne pouvez voir apparaitre ce thème dans la liste des propositions, car votre demande passe par un modérateur..

Ce sera traité dans les 24 heures en temps d'ouverture de bureau … et s'il y a un souci, vous en serez directement informé.

**A** Envoyer

**Au milieu** : les articles correspondants à la discussion. Nous vous avons mis quelques recommandations pour le début …

Choisissons les petites annonces :

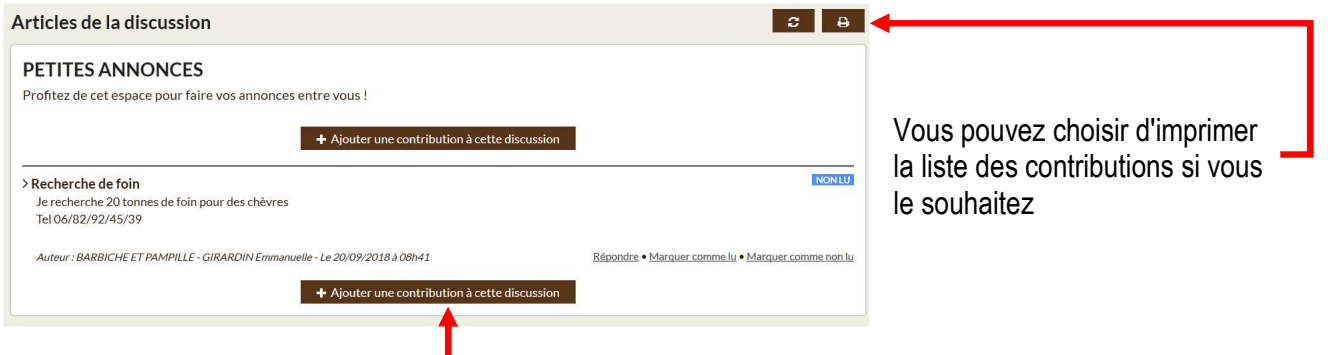

Pour ajouter une contribution, Il suffit de cliquer sur "ajouter une contribution à cette discussion".

Comme précédemment, vous avez la possibilité d'ajouter un titre et un contenu. Vous voyez dans quelle liste de discussion vous vous trouvez en lisant la première ligne de la page …

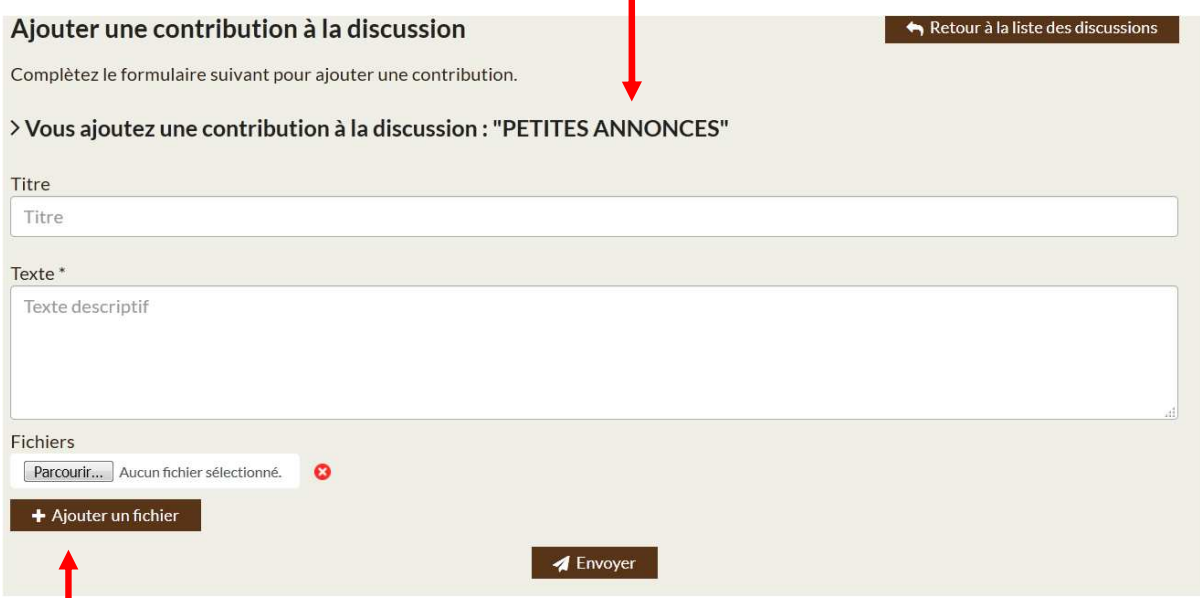

Vous avez également la possibilité de joindre des fichiers de votre ordinateur (photos, documents pdf .. et de petites vidéos prises avec votre téléphone si nécessaire …).

Vous faites envoyer … Et voilà .. C'est tout simple …

Et nous vous ré invitons à venir voir les prochaines contributions dans les jours qui viennent …

N'hésitez pas non plus à nous laisser vos messages, suggestions pour ce service, qui, nous l'espérons, vous satisfera …

Bonne journée !